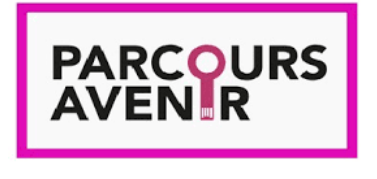

- **•Se connecter à Liberscol**
- **•Ouvrir FOLIOS (dans « Services Externes » comme Pronote)**
- **•Accéder à « Mes Espaces » puis « 3EME5 »**
- **•Sélectionner**

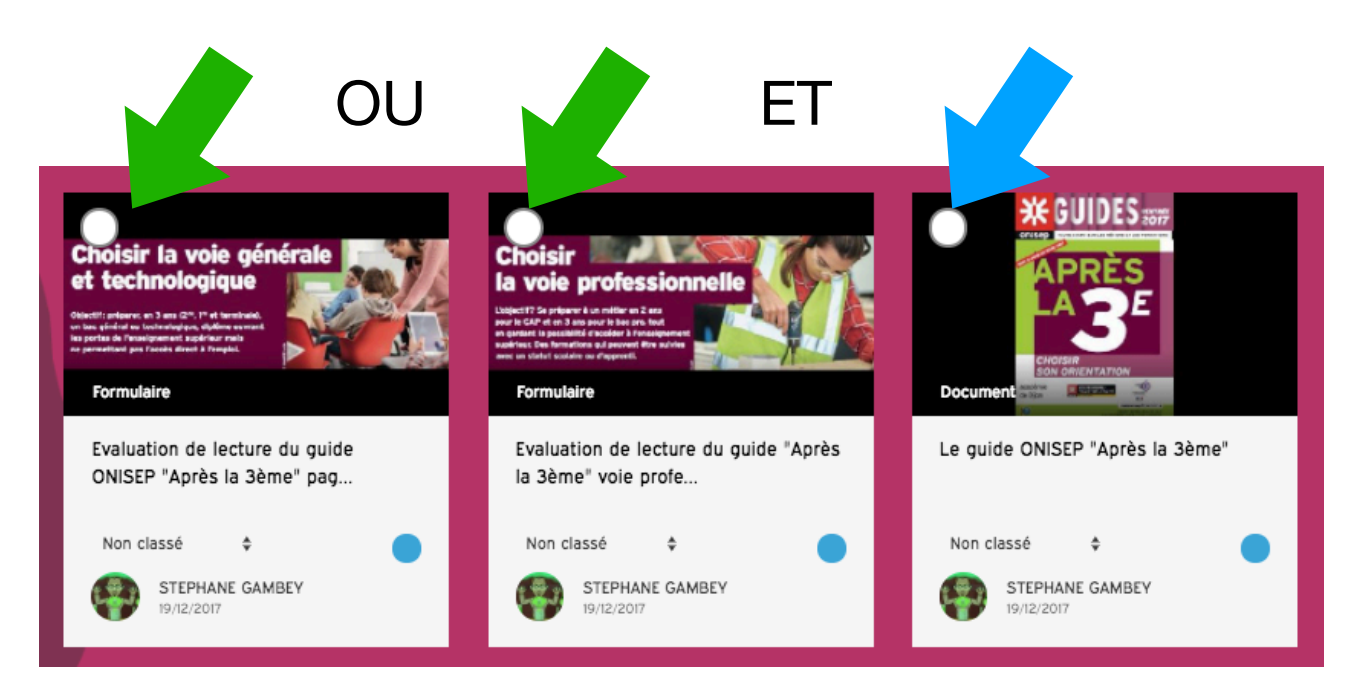

**• Copiez ces deux éléments sur « Mes documents en cliquant sur « Copier »** 

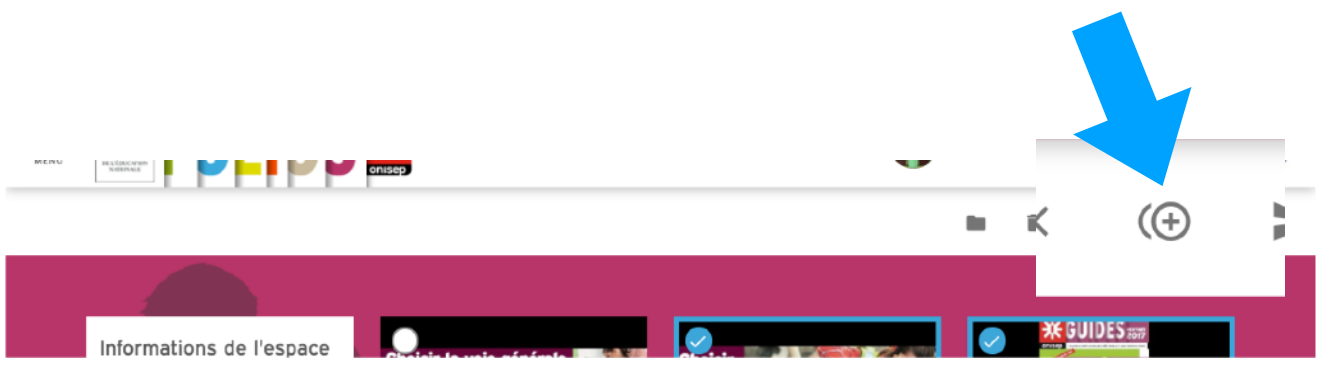

## **(On ne peut modifier que les documents présents sur « Mes documents ».)**

- **MATELLE** Accueil Mes documents
- **• Aller dans Menu puis Mes documents**

- **• Ouvrir le document « Guide ONISEP Après la troisième » et télécharger le guide.**
- **• Ouvrir le document « Evaluation de lecture… »**
- **• Effectuer l'évaluation en cliquant ici:**

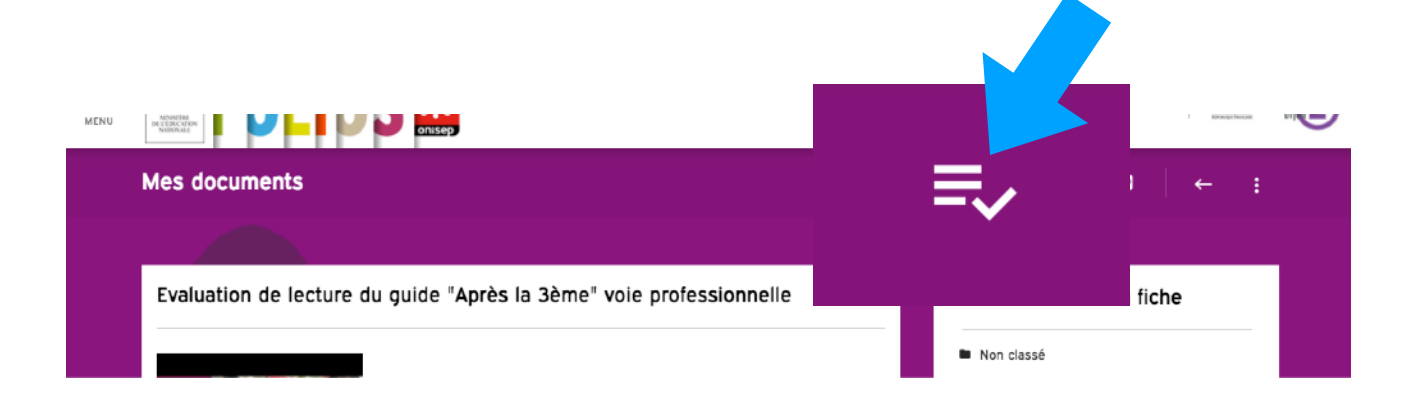

**• Valider**